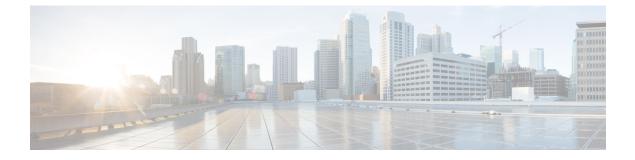

# Designing Portlets and Portals Using Portal Designer

This chapter contains the following topics:

• Designing Portlets and Portals Using Portal Designer, page 1

# **Designing Portlets and Portals Using Portal Designer**

Portal Designer is the Service Catalog module that allows designers and administrators to design and manage pages and portal content and to specify which users or groups or users are able to access particular content.

Portal Designer addresses many user interface customization requirements by providing administrators and designers with finer control over the appearance of their Service Catalog implementation. At the same time, the portal platform allows multiple external data sources to coexist within Service Catalog screens, providing a holistic view into Data Center or general IT services and resources.

The portal front-end provides a way to interact with services, service items, standards, offerings, and other core entities in the application, by integrating portlets exposing this content into the portal. Portal Designer provides an interface to build a variety of portlets using application data, JavaScript/HTML, ad hoc lists, or third-party JSR-compliant portlets.

Portal Designer allows interface designers to:

- Create portlets from external or third-party sources
- Create portlets to highlight common services
- · Create portlets to show users what they already own, with links to services related to those items
- · Show announcements, video, or other types of media
- Leverage RBAC to create a flexible user interface that is at once simple for casual users, and advanced for power users

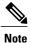

Portal Designer is a separately licensed module of Cisco Prime Service Catalog. You must be licensed to run Portal Designer in order to use the content management functionality. Author Notes: Check whether we have explained "content management functionality" in earlier chapters.

# **Portal Designer Roles and Capabilities**

Site administrators can use the Organization Designer module to grant users access to the Portal management modules.

Access to the capabilities provided by Portal Designer is controlled via standard Role-Based Access Control (RBAC). Design personnel can be granted access to all or selected portions of the Portal Designer functionality. Capabilities to customize the portal's appearance or manage portlet content can be assigned to selected users, roles or groups through the use of Role-Based Access Control (RBAC). These capabilities include:

- Drag and drop user interface, fashioned after MyYahoo and iGoogle portals
- · User-selected skins
- User-selected content
- · Ability for users to create their own portal pages

Details on the portal-related capabilities and how to assign these to project personnel are given in the Cisco Prime Service Catalog Administration and Operations Guide, and in the Organization Designer Online Help regarding roles.

Similarly, end users' ability to access the portal front-end can be controlled via RBAC. Only users with a role that includes the "Access Service Portal" capability are able to see the "Service Portal" module menu and navigate to the portal pages and portlets.

| Role                     | Description                                                                                                    |
|--------------------------|----------------------------------------------------------------------------------------------------|
| Portal Basic User        | Enables users to access the portal front-end and view portal pages defined by the portal administrators.                                                                                                    |
|                          | End users of Cisco Prime Service Catalog who need<br>access to the Service Portal module should be<br>assigned the Portal Basic User role.                                                                                                    |
| Portal Advanced User     | Enables users to access the portal front-end and<br>manage the content and presentation of their portal<br>pages.                                                                                                    |
| Portal Professional User | Enables users to manage portal pages and make them<br>available to other users. This user can initiate and<br>track service requests, authorizations, and service<br>items on behalf of others in their business units and<br>access those transactions in portlets. |

#### **Table 1: Portal End User Roles**

Users of these roles require read permissions to particular portal pages and portlets in order to put the pages on their portal and view the portlets.

Users may need to be granted additional capabilities and permissions if they need to access other modules through hyperlinks on the portlets and to see the content in the portlets.

# **Configuring Portlets**

A portlet is a software module that can be plugged into a portal page and arranged as non overlapping portions of the page. A portal page can include one or more portlets. The following are the two types of portlets available for users in the application:

- **Reserved Portlets**, These are preconfigured portlets that are installed with every application instance. See Customizing Reserved Portlets, on page 17.
- User-defined Portlets. These are JSR portlets or portlets developed using the Portal Designer. Portal Designer allows the designer to define the content and presentation of the portlets with predefined filters and lookup, HTML, and JavaScripts. A JSR portlet may be developed in any Java development environment that is compliant with JSR 168 or 286, and optionally using the Service Catalog Java Client to leverage the application public APIs. A third-party JSR portlet can also be easily integrated into the portal management solution.

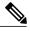

Note

The preconfigured portlets available in the My Services module are not true portlets. They are not available in Portal Designer and cannot be added to a portal page. Some examples are My Authorizations and My Requisitions.

Portlets leverage the Service Catalog REST API which support the RBAC-enabled access to the application data. The API framework, along with functionality for defining the appearance and behavior of portlets, allow portal designers to easily include predefined content in a portlet and to configure that portlet for inclusion in a portal page. The portlet content may consist of many types of data available within Service Catalog such as:

- Definitional data (agents and service definitions)
- Directory data (people and organizations)
- Transactional data such as requisitions
- · Service items and service standards

In addition, designers can define their own Custom Content, maintainable through Portal Designer, for inclusion in portlets.

# Creating and Configuring User-Defined Portlets Using Portal Designer

- Creating a New Portlet, on page 4
- Configuring Portlet View, on page 6
- Defining Portlet Filter Criteria, on page 7
- Configuring Portlet Permissions, on page 9

#### **Creating a New Portlet**

Step 1

#### 1 Click Portal Designers > Portlets > Actions > New Portlet

- **Step 2** Enter portlet details as described in the table below.
- Step 3 Click Add.
- **Step 4** Depending on your requirements, do the following:
  - Configure the portlet view. See Configuring Portlet View, on page 6.
  - Define the portlet filter criteria. See Defining Portlet Filter Criteria, on page 7
  - Configure portal permissions. See Configuring Portlet Permissions, on page 9

#### Table 2: Configuration Table for Adding Portlets

| Field        | Description                                                                                                    |
|--------------|----------------------------------------------------------------------------------------------------|
| Display Name | The name to be displayed as the default portlet title; free-format.                                            |
| Name         | The internal name for the portal; can contain only letters, numbers, and the underscore character (no spaces). |
| Author       | A text string which defaults to the first and last name<br>of the current user; may be edited.                 |

I

| Field           | Description                                                                                                    |
|-----------------|----------------------------------------------------------------------------------------------------|
| Content Type    | The type of content of the portal. Options are:                                                                                                    |
|                 | Core Entities                                                                                                    |
|                 | Entities used by Service Catalog; all such objects are listed under the Reference tab of Portal Designer.                                                                                  |
|                 | Service Items                                                                                                    |
|                 | Any system- or user-defined service item, defined via Service Item Manager.                                                                                                    |
|                 | Standards                                                                                                    |
|                 | Any system- or user-defined standard, defined via Service Designer.                                                                                                    |
|                 | HTML/JavaScript                                                                                                    |
|                 | The portal designer will design the portlet according<br>to rules specified in the Defining HTML and<br>JavaScript Portlets, on page 9.                                                    |
|                 | Custom Content                                                                                                    |
|                 | User-defined tables, defined and maintained using<br>the Custom Content tab of Portal Designer. See<br>Configuring Custom Content Portlets, on page 13.                                    |
| Source          | Once the Content Type is chosen, a drop-down list<br>of data sources available for that type appears. One<br>is chosen as the basis of portlet content.                                    |
| Description     | Optional documentation on the portlet.                                                                                                    |
| Automatic Login | You can associate a portlet that makes use of<br>automatic authentication with the external site by<br>choosing the site name and checking the <b>Automatic</b><br><b>Login</b> check box. |

Once the portlet has been saved (added), the rest of its definition can be provided using the tabs available in the content portlet information pane on the **General** tab. The portlet is assigned to a folder corresponding to its content data source, and selectable from the list pane on the left of the Portal Designer window.

- All portlets are created in an "Active" status. Only "Active" portlets can be included on a portal page.
- To disable portlets from use in portal pages, set the status of the portlets to "Inactive" and remove them from the pages in which they are included. Inactive portlets that are still present in portal pages are hidden from the users.
- Keywords can optionally be associated with a portlet to allow users to search for portlets when adding content to portal pages. Such keywords are defined using the Portal Settings tab.

# **Configuring Portlet View**

Content portlets are implemented with a Grid view. For such portlets, which reference a Service Portal entity, the View tab allows designers to specify which columns from the chosen data source to display (via the "Select Columns ..." grids), and (optionally) which rows to display (via the Filter subtab). The view properties specify the default appearance of the portlet when it is included in a portal page. These can be overridden by individual users and on individual pages.

#### **Step 1** Click **Portal Designer** > **Portlets**

- **Step 2** Select a portlet from the portal tree and click View.
- **Step 3** Enter the view properties as described in the table below.
- Step 4 Click Save.

#### **Table 3: Field Configuration Table for Portlet View**

| Field                          | Description                                                                                                    |
|--------------------------------|----------------------------------------------------------------------------------------------------|
| Height (px)                    | The initial height (in pixels) of the portlet; not applicable when the Auto Height setting is enabled.                                       |
| Auto Height                    | Check box that indicates whether the height of portlet<br>should be sized to the content automatically; not<br>applicable to HTML portlets.  |
| Auto Scroll                    | Check box that indicates whether a scroll bar should<br>be displayed in the portlet; not applicable to HTML<br>portlets.                     |
| Portlet State                  | Whether the portlet should initially be displayed in its Normal or Minimized view.                                                           |
| Show Portlet Title             | Check box that indicates whether the portlet title<br>(Display Name) should be displayed at the top of the<br>portlet.                       |
| Show Controls in Portlet Title | Check box that indicates whether the controls on the title bar such as Minimize and Maximize buttons should be displayed.                    |
| Select Columns for Normal View | Provides a summary/overview of portlet content. Up to three columns can be included and data sorted by the contents of one of those columns. |

| Field                             | Description                                                                                                    |
|-----------------------------------|----------------------------------------------------------------------------------------------------|
| Select Columns for Maximized View | Provides more detailed portlet content and can include<br>any number of columns from the portlet's data source.                                                                                                    |
|                                   | • To move one or more columns between the<br>Available Columns and Visible Columns panes,<br>click the columns ( <b>Ctrl-Click</b> to choose<br>multiple columns) and click the upper left- and<br>right-Arrows buttons                                                                                                    |
|                                   |                                                                                                    |
|                                   | Click the lower left- and right-Arrow buttons to move all columns                                                                                                    |
|                                   |                                                                                                    |
|                                   | Click the up- and down-Arrows                                                                                                    |
|                                   |                                                                                                    |
|                                   | to rearrange the order in which the Visible Columns appear.                                                                                                    |
| Sort By and Sort Direction        | Sorting, in ascending or descending order, can be<br>applied to any of the columns chosen in a view. The<br>specified data is displayed in a user-configurable grid<br>which may be sized to fit on a portal page.                                                                                                    |
|                                   | The columns that comprise Service Catalog core<br>entities and those supported for sorting are described<br>in the Integrating Service Catalog Entities in Portlets,<br>on page 19. Other data sources for content portlets<br>(Custom Content, Service Items, Standards) are<br>site-specific—see your service catalog designers for<br>detailed information. |

For HTML or JavaScript portlets, the View subtab presents an editor for the designer to enter the source code that defines the appearance and content of the portlets. See Defining HTML and JavaScript Portlets, on page 9.

### **Defining Portlet Filter Criteria**

I

Defining a portlet filter criteria allows designers to filter the data retrieved from the designated portlet source.

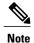

The Filter subtab is available only for portlets that are defined by directly referencing a Service Catalog entity.

#### **Step 1** Click **Portal Designer** > **Portlets**.

**Step 2** Select a portlet from the portal tree and click **Filter**.

Step 3 Click Add and choose filter criteria. For more information, see the table below. Query criteria are formulated by specifying one or more filters. Each filter consists of a relational statement comparing the value of a column in the entity on which the portlet is based to a specified. Multiple filters can be combined by ANDing or ORing individual filter specifications; rules of precedence apply.

The filtering criteria available for selection are dependent on the entity referenced in the portlet. The drop-down lists for column and operation are context-sensitive and show only the supported combinations in the underlying REST API of the entity.

Step 4 Click Save Filter.

| Filter Criteria                                         | Descriptions                                                                                                    |
|---------------------------------------------------------|----------------------------------------------------------------------------------------------------|
| Categories, services, service offerings, and agreements | Permissions to Order the Service/Initiate an Offering<br>are applied on top of the filtering criteria. Portal end<br>users are able to view only data to which they<br>normally have access through the My Services module                                                                             |
| Directory entities and agents                           | RBAC read permissions are enforced along with the filtering criteria. Portal end users are able to view only data which they would see in Organization Designer and Service Link.                                                                                                    |
| Service items, standards and custom content             | All attributes are available as filters. In addition,<br>subscription-based filters are available to display<br>service items based on the user's access permissions:                                                                                                    |
|                                                         | <ul> <li>My Service Items: Instances of the chosen<br/>service item owned by the portal user, or<br/>instances owned by the portal user's<br/>business units; the latter is applicable to<br/>users who have the My Services capability<br/>"View Service Items for My Business<br/>Units".</li> </ul> |
|                                                         | • All Service Items: All instances of the<br>chosen service item if the user has the<br>Service Item Manager "Manage Service<br>Items" capability.                                                                                                    |

#### **Table 4: Filter Criterion Table for Portlet Filters**

| Filter Criteria                        | Descriptions                                                                                                    |
|----------------------------------------|----------------------------------------------------------------------------------------------------|
| Requisitions, authorizations and tasks | Context-specific filters are available to restrict what<br>the portal user can view in the portlets. The filters<br>mimic the predefined views that are available in My<br>Services and Service Manager (for example, Ordered<br>for Myself, My Assigned and Unassigned<br>Authorizations, Available Work). |

#### **Configuring Portlet Permissions**

Configuring portlet permissions allows designers to designate which users should be able to access the portlet and the type of access to grant. Any users so designated should also be granted the Portal module capability to "Access Service Portal".

| otop i Choose i ortai Designer > i ortiets. | Step 1 | Choose <b>Portal Designer</b> > <b>Portlets</b> . |
|---------------------------------------------|--------|---------------------------------------------------|
|---------------------------------------------|--------|---------------------------------------------------|

- **Step 2** Select a portlet from the portal tree and click **Permissions**.
- Step 3 Click Add Permission.
- **Step 4** From the **Object Type** drop-down list, choose one of the following: **Organizational Units, Group, Person,** or **Role**.
- Step 5 Fill in all or part of the name of the object in the search box and click Search.
   To display all objects of the specified type, leave the search box blank. To display objects whose name matches a particular pattern, you may include the wildcard character (\*) in the search string.
- **Step 6** Click the rows to which the permission is to be granted. Use **Shift-Click** and **Ctrl-Click** to choose multiple rows.
- **Step 7** From the **Permission To** drop-down list, select **Read or Read / Write**.
- Step 8 Click Add.

Portlet permissions also control which portlets users can access in Portal Designer if they have the "Manage Portlets" capability. The user who creates the portlet is automatically granted all access permissions to it.

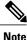

RBAC filtering is applied to the objects available for assigning permissions. In other words, the portal designer needs to have read or read/write permissions to organizational units, person, groups and roles in order to search for them in the Add Permission pane and to view them in the permission summary grid once they have been added. To enable all users to view the portlet, portal designers can assign Read permission to an "umbrella" organizational unit which is the parent of all business units. Alternatively, they can work with the organization designer to grant the portlet permission to the "Anyone" role in the Organization Designer module.

#### **Defining HTML and JavaScript Portlets**

HTML and JavaScript portlets provide the ability to define free-format portlets and use those portlets within portal pages. Such portlets can be defined and maintained completely within Portal Designer. They must conform to the coding rules described in this section.

For HTML and JavaScript portlets, the View and Filter subtabs are disabled as all the data displayed in the portlet is provided using HTML or JavaScript code.

#### HTML Portlets

An HTML portlet consists of an HTML snippet or a URL.

After you define an HTML portlet, the View subtab adjusts its contents so that:

- The View Type is by default set to Web Page.
- The designer can designate the portlet subtype (HTML or URL).
- An edit window for data entry of the appropriate type of text appears.

#### URL

The URL provides a hyperlink to the specified web page. It can be an absolute reference to an external website or a relative reference to a Service Catalog page, for example: /RequestCenter/myservices/navigate.do?query=orderform&sid=14.

/Requesteenen/myservices/navigate.uo?query orderformæsta 14.

Authentication settings can be optionally associated with a URL-based portlet to allow automatic login to the external site. The common settings for the external site authentication are defined in the Portal Settings tab in Portal Designer. Credentials for individual users are maintained through the Edit Password tab in the portal front-end. See Authentication Setting fields in Table 16: Portal Setting Options Table table for more details regarding the different options for configuring external site authentication.

#### **HTML Snippet**

The HTML snippet can include:

- <div> tags, for applying styles to portions of the portlet
- <script> definitions or invocations of JavaScript functions defined in local script, defined within the HTML snippet.

Make sure that the snippet does not include <head> or <body> tags because the portal is rendered as part of the page body.

#### JavaScript Portlets

JavaScript portlets can display dynamic content and use the full range of JavaScript functionality. The user interface of JavaScript portlets should be written using ExtJS functions, since ExtJS is the UI framework used for the portal front-end. The complete reference can be found at the Sencha website.

Like the content portlets, JavaScript portlets may consist of data available within Service Catalog which is accessible through the use of the REST API. See the *Cisco Prime Service Catalog Integration Guide* for details regarding the APIs available.

After you define a JavaScript portlet, the View subtab is set to JavaScript and a text area is provided for entering the code.

#### **Example: Using REST API and EXTJS to Create a Grid Portlet**

The key concepts for using REST API and EXTJS to create a grid portlet are illustrated in the following sections with sample code snippets.

1 Retrieve the data you want to show in the portlet from the REST API. See Retrieving Data from REST API.

2 Create a grid for displaying the data in the portlet. See Rendering Data in EXTJS Grids.

#### **Retrieving Data from REST API**

- Step 1 Identify the appropriate REST API to use based on the content type and filtering method required. For example, if the portlet is used to display all the orderable services for a particular category, the REST API to be used is:
- **Step 2** Define an array that contains all the attributes of the content type as defined in the REST API.

#### Example:

```
fieldList = [ "serviceId",
              "serviceName"
              "description",
              "topDescription",
              "middleDescription"
              "bottomDescription",
              "pricingScheme"
              "revisionNumber",
              "status",
              "statusId",
              "expectedDuration",
              "expectedDurationUnits",
               "price",
              "priceDisplaySchemaId",
              "priceDescription",
              "canStartLater",
              "isBundle",
               "dateQualityId",
              "serviceLevelDescription",
              "isOrderable",
              "isReportable",
              "serviceURL"];
```

**Step 3** Create the proxy for REST HTTP GET calls.

#### Example:

```
var proxy = new Ext.data.HttpProxy({
    url: '/RequestCenter/nsapi/definition/servicedefs',
    method: 'GET'
});
```

**Step 4** Create an XML data store for the result set, including an XML reader that defines the parameters.

#### **Example:**

```
var store = new Ext.data.XmlStore({
    autoDestroy: true,
    storeId: 'myStore',
    proxy: proxy,
    root : "services",
    record: 'service',
    idPath: 'rowId',
    totalProperty: '@totalCount',
    autoLoad: true,
    paramNames: {
        start: 1,
        limit: 10,
        catName : 'Sample Category'
    },
    fields: fieldList
```

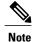

In addition to REST APIs, AJAX calls can be invoked to retrieve data from other sources to provide the content for the portlets.

#### Rendering Data in EXTJS Grids Rendering Data in EXTJS Grids

**Step 1** Define an array for the columns and appearance of the grid to be used to display the content.

#### **Example:**

| displayList = [ |                                                                                       |
|-----------------|---------------------------------------------------------------------------------------|
|                 | {id: 'id', header: 'Id', width: 50, sortable: true, dataIndex: 'serviceId'},          |
|                 | {header:'Service Id',dataIndex: 'serviceId',hidden:true},                             |
|                 | {header:'Service Name',dataIndex: 'serviceName'},                                     |
|                 | {header:'Description',dataIndex: 'description'},                                      |
|                 | {header:'Top Description',dataIndex: 'topDescription',hidden:true},                   |
|                 | {header: 'Middle Description', dataIndex: 'middleDescription', hidden:true},          |
|                 | {header:'Bottom Description',dataIndex: 'bottomDescription',hidden:true},             |
|                 | {header:'Pricing Scheme',dataIndex: 'pricingScheme',hidden:true},                     |
|                 | {header:'Revision Number',dataIndex: 'revisionNumber',hidden:true},                   |
|                 | {header:'Status',dataIndex: 'status'},                                                |
|                 | {header:'Status Id',dataIndex: 'statusId',hidden:true},                               |
|                 | {header:'Expected Duration',dataIndex: 'expectedDuration',hidden:true},               |
|                 | {header:'Expected Duration Units', dataIndex: 'expectedDurationUnits', hidden:true},  |
|                 | {header:'Price',dataIndex: 'price',hidden:true},                                      |
|                 | {header:'Price Display Schema Id',dataIndex: 'priceDisplaySchemaId',hidden:true},     |
|                 | {header:'Price Description',dataIndex: 'priceDescription',hidden:true},               |
|                 | {header:'Can Start Later',dataIndex: 'canStartLater',hidden:true},                    |
|                 | {header:'Is Bundle',dataIndex: 'isBundle',hidden:true},                               |
|                 | {header:'Date Quality Id',dataIndex: 'dateQualityId',hidden:true},                    |
| { h             | eader:'Service Level Description', dataIndex: 'serviceLevelDescription', hidden:true} |
|                 | {header:'Is Orderable',dataIndex: 'isOrderable',hidden:true},                         |
|                 | {header:'Is Reportable',dataIndex: 'isReportable',hidden:true},                       |
|                 | {header:'Service URL',dataIndex: 'serviceURL'}                                        |

### ];

**Step 2** Create an EXTJS grid, using the column array and data store defined in the earlier steps.

#### **Example:**

```
var grid = new Ext.grid.GridPanel({
          store : store,
          columns : displayList,
          renderTo : '#divName#',
width : "100%",
          autoHeight : true,
          layout : 'fit',
          viewConfig : {
   forceFit : true
          },
          tbar : [combo,filterButton],
          bbar : [new Ext.PagingToolbar({
                     store : store,
                     displayInfo : true,
                     pageSize : 5,
                     params:{
                               startRow: 1,
recordSize: 5
                     emptyMsg : "No record found"
```

});

})]

# **Configuring Custom Content Portlets**

Custom content comprises user-defined tables that serve as a source of content for the portal. Such tables can be referenced as the data source for portlets just like Standards. Such tables are defined and maintained in the Custom Content tab in Portal Designer and are organized into content groups.

Content groups allow custom content tables to be grouped in a logical manner for easier navigation and control of access permissions in Portal Designer. Read/write permissions can be granted at the group level for managing all content tables within the group or at a more granular level for individual tables.

The "System" content group is available by default. It contains two commonly used custom content definitions—Announcements and Links—to provide convenience to portal designers.

#### **Creating and Configuring a Custom Content Table**

| Step 1 | Choose <b>Portal Designer</b> > <b>Custom Content</b> > <b>Actions</b> > <b>New Content Definition</b> to define a new custom content table.                                                                                     |
|--------|----------------------------------------------------------------------------------------------------|
| Step 2 | Enter the field details as provided in the table below and click Add.                                                                                                    |
| Step 3 | Update the rest of its definition using the tabs available in <b>Content Definition</b> tab.<br>Content Definition comprises of the name, description and table columns that are characterized by the following four attributes: |
|        | • Display Name – Label for the table column as displayed in the portlets                                                                                                    |
|        | • Name – Internal name for the table column; should be unique within the same table                                                                                                    |
|        | • Data Type – The type and maximum value/length allowed for data stored in the table column                                                                                                    |
|        | • Unique Key – Indicates whether the table column is used alone or along with other columns to uniquely identify a row of data in the table; used for validating rows entered into the table                                     |

#### Step 4 Click Save.add

**Step 5** In the Content Data tab, click **Add** and enter required values. The values entered should conform to the data type and unique key restrictions specified in the Content Definition.

Step 6In the Permissions tab, click Add Permission and update permission details.<br/>Content access permissions can be controlled in a way similar to the portlets on the Permissions tab (see the Configuring<br/>Portlet Permissions, on page 9).

For users to view the content in their portal pages, read permissions to both the content definition and data are required.

| Field         | Description                                                                                                    |
|---------------|----------------------------------------------------------------------------------------------------|
| Display Name  | The name to be displayed as the name of the table; free-format                                                     |
| Name          | The internal name for the table; can contain only<br>letters, numbers, and the underscore character (no<br>spaces) |
| Content Group | The group in which the custom content table is located                                                             |
| Description   | Optional documentation on the custom content table                                                                 |

#### Table 5: Configuration table for Custom Content

# **Creating and Configuring JSR Portlets**

Portlets developed using APIs which meet the Java Portlet Specification (JSR168, JSR286) standards may be integrated into Portal management solution. These will appear in Service Catalog as "Third-Party Portlets". Vendor-specific implementations may include extensions to the approved APIs; these may not be supported.

JSR portlets can also be developed using Service Catalog REST APIs for processing and displaying Service Catalog entities. The information about these REST APIs, as well as the guidelines for developing JSR portlets to be used within the portal management solution can be found in the Cisco Prime Service Catalog Adapter Integration Guide.

#### Process for Configuring JSR Portlets

- 1 Deploy JSR Portlets. See Deploying JSR Portlets, on page 14.
- 2 Add JSR Portlets to the Portal. See Adding JSR Portlets to the Portal, on page 16.

#### **Deploying JSR Portlets**

#### Before You Begin

- Assemble the portlets with Pluto-specific information for deployment. For instructions, see Deployment Descriptor.
- On the JBoss 7 application server, the tag for renderSingleLine in **pluto.tld** must be commented out. For instructions, see Dependencies.
- The portlet WAR file should include the file: jboss-deployment-structure.xml, located under the WEB-INF folder in the portlet WAR file. For instructions, see Dependencies.
- (Optional) If the nsAPI java client is used in the portlets, the related Service Catalog and third-party libraries need to be included in the application package. For more information, see nsAPI Java Client.

#### **Deployment Descriptor**

The portal front-end uses Apache Pluto 1.1 libraries for the portal framework. To deploy a JSR portlet into Service Catalog, the portlets must be assembled with Pluto-specific information for deployment. Specifically, a servlet and servlet mapping are added to the deployment descriptor (web.xml). This servlet (org.apache.pluto.container.driver.PortletServlet) is used to dispatch portlet requests to the portlet application. For more detailed information, see the deployment instructions in the Apache web site.

The following is a sample web.xml file for a portlet called "CategoryPortlet":

```
<?xml version="1.0" encoding="UTF-8"?>
<!DOCTYPE web-app PUBLIC "-//Sun Microsystems, Inc.//DTD Web Application 2.3//EN"
                         "http://java.sun.com/dtd/web-app_2_3.dtd">
<web-app>
 <display-name>CategoryPortlet</display-name>
  <description>Category Portlet</description>
<servlet>
  <servlet-name>CategoryPortlet</servlet-name>
  <servlet-class>org.apache.pluto.container.driver.PortletServlet</servlet-class>
 <init-param>
 <param-name>portlet-name</param-name>
 <param-value>CategoryPortlet</param-value>
 </init-param>
  <load-on-startup>1</load-on-startup>
</servlet>
<servlet-mapping>
  <servlet-name>CategoryPortlet</servlet-name>
  <url-pattern>/PlutoInvoker/CategoryPortlet</url-pattern>
</servlet-mapping>
</web-app>
```

#### Dependencies

On the JBoss 7 application server, the tag for "renderSingleLine" in pluto.tld should be commented out.

In addition, the portlet WAR file should include a file named "jboss-deployment-structure.xml", located under the WEB-INF folder in the portlet WAR file, to describe the dependencies on the JBoss modules.

Here is the sample content for the XML file:

#### nsAPI Java Client

If the nsAPI java client is used in the portlets, the related Service Catalog and third-party libraries need to be included in the application package. A complete list of those dependent libraries and their locations can be found in the Cisco Prime Service Catalog Adapter Integration Guide.

Procedure

- JBoss
- WebLogic

JBoss

| Step 1 | Create a subdirectory with the portlet name under the " <jboss_home>\requestcenterserver\deployments" fole</jboss_home> | der, for |
|--------|----------------------------------------------------------------------------------------------------|----------|
|        | example: <jboss_home>\standalone\deployments\<portlet_name> .</portlet_name></jboss_home>                               |          |

- **Step 2** Extract the portlet WAR file into the <portlet\_name> directory that you just created.
- **Step 3** If the deployment descriptor has not been configured for the Apache Pluto portal server, modify the **web.xml** file accordingly. See Deployment Descriptor.
- **Step 4** If the server is already running, create a text file named <portlet\_name>.dodeploy.

#### WebLogic

- **Step 1** Create a subdirectory with the portlet name under the "<your\_domain>\applications" folder, for example: <BEA\_HOME>\ user\_projects\domain\<your\_domain>\applications\<portlet\_name>
- **Step 2** Extract the portlet WAR file into the directory that you just created.
- **Step 3** If the deployment descriptor has not been configured for the Apache Pluto portal server, modify the **web.xml** file accordingly. See Deployment Descriptor.
- Step 4 (For clustered WebLogic environment only) If your portlet references the URL for the Service Catalog application, then specify the URL in the jsrportlet.properties file as "http://localhost:<port>/RequestCenter " where <port> is the port number used by each WebLogic server in the cluster. In other words, do not specify the URL as " http://<host\_name>/RequestCenter " where <host\_name> is the computer name of the web server or a specific server in the cluster.
- **Step 5** Use the WebLogic Administration Console to deploy the portlet application to the same WebLogic server (or cluster) as the Service Catalog application.
- **Step 6** Restart the WebLogic server (or cluster).

#### Adding JSR Portlets to the Portal

All successfully deployed JSR portlets will show up automatically on the JSR Portlets tab in the Portal Designer module. The portlets are placed into the "Third-Party Portlets" folder and their statuses are initially set to Inactive.

As with content portlets, access permissions are applied to the JSR portlets.

| Step 1 | Choose Portal Designer > JSR Portlets.                                                                    |
|--------|----------------------------------------------------------------------------------------------------|
| Step 2 | Set the portlet Status to Active.                                                                         |
| Step 3 | Modify the author and description as necessary for better documentation.                                  |
| Step 4 | Add appropriate keywords to the portlet to facilitate portlet search.                                     |
| Step 5 | Save the settings.                                                                                        |
| Step 6 | On the Permissions subtab, grant the read permission to the appropriate entities.                         |
| Step 7 | Edit the desired portal page and add the JSR portlet to the page, just as you would for content portlets. |

#### **Removing JSR Portlets from the Portal**

Before a JSR portlet is made obsolete and permanently removed from the application server, all dependencies and associations to the portlet should be removed. To do this, you should remove the portlet from all portal pages that contain the portlet, and delete the portlet from the JSR Portlets tab. This would allow permissions and subscriptions to be dropped for the portlet. Finally the portlet can be undeployed from the application server.

#### **Migrating JSR Portlets between Portals**

The import/export of JSR portlets configurations is not supported at this time. The steps for entering general information and permissions for JSR portlets need to be repeated manually when the portlets are deployed to a Service Catalog environment for the first time.

# **Customizing Reserved Portlets**

Service Catalog includes number of Reserved Portlets—the Search, Order, Approvals, Account, Agreement, Billing Rates, Charge History, Search, and Policy Alert portlets are listed on the Reserved Portlets folder on Portal Designer > Portlets page.

You can modify the filtering parameters of the following reserved portlets:

- Search Portlet
- Order Status Portlet
- Approvals Portlet

#### **Search Portlet**

The Search portlet functions the same as the "Search for Services" function ("Search for services containing:" field) in My Services. See the My Services Online Help for more information.

To perform a Search, enter search criteria in the text box and click on the Search icon

2

. Clicking on the

9

icon clears the search box. Wildcards (\*) are supported and perform as a case-insensitive search. A list of services matching the search criteria appears below where you can click on a service name to pop up the Service Overview/Summary page, or click **Order** to pop up the Service Order page.

#### **Order Status Portlet**

The Order Status portlet, used to track and view orders, is similar to the Requisitions tab in My Services. The Order Status portlet displays a list of requisitions filtered by requisition type and requisition status.

Step 1 From the left drop-down menu, choose the type of requisition to view—Ordered for Myself, Ordered for Others, or Ordered for my unit.
 Step 2 In the right drop-down menu, choose a requisition status—Preparation, Ordered, Ongoing, Cancelled, Closed, Rejected, or All.
 Step 3 Click the Subtron to filter the requisition list based on your selections in the Steps above.

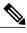

**Note** Filter selections are remembered for the Order Status portlet for each user on every page the portlet is added, even when filter selections are changed in the Requisitions tab of My Services.

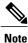

The "Ordered" requisition status only appears in the requisition list if the "Submit, Approve and Review Asynchronously" setting is turned on in the Common section of Administration > Settings > Customizations. See the Site Administration chapter of the Cisco Prime Service Catalog Administration and Operations Guide for more information.

#### **Approvals Portlet**

The Approvals portlet, used to track and view authorizations, is similar to the Authorizations tab in My Services. See the *My Services Online Help* for more information.

Figure 1: Approvals Portlet

| My  | Authorizations    | ×  | Ongoing              | ~    |                 |     |                |  |
|-----|-------------------|----|----------------------|------|-----------------|-----|----------------|--|
| 3 2 | 🕕 🙀 Order #       |    | Customer             | Ser  | vice Name       | Cos | st Priority    |  |
|     | <u>572</u>        |    | colin moulding : XTC | Exte | nd the Lease o  | 0   | Normal         |  |
|     | Due On            |    | Task Name            |      | Performer       |     | Status         |  |
|     | 04/24/2012 2:30 F | M  | Approve lease e      | xte  | crg smith       |     | Approved       |  |
|     | 04/25/2012 9:30 A | M  | Financial approve    | al f | William Fine    |     | Being approved |  |
|     | 04/25/2012 10:30  | AM | Technical approv     | al   | Andrew Tahvild  | ary | New            |  |
|     |                   |    |                      |      |                 |     |                |  |
| Ð   | 569               |    | colin moulding : XTC | Exte | and the Lease o | 0   | Normal         |  |

The Approvals portlet displays a list of authorizations filtered by authorization type and authorization status.

**Step 1** From the left drop-down menu, choose the type of authorizations to view—My Authorizations, My Assigned and Unassigned, or Authorizations for Others.

- Step 2 In the right drop-down menu, choose an authorization status—Ongoing, Approved, Rejected, Reviewed, Cancelled, or All.
- **Step 3** Click the button to filter the authorization list based on your selections in the Steps above.

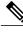

**Note** Filter selections are remembered for the Approvals portlet for each user on every page the portlet is added, even when filter selections are changed in the Authorizations tab of My Services.

Note

The "Ongoing" status appears as "Being Approved" or "Under Review" in the authorizations list.

For more information see Understanding Service Items Policies.

# Integrating Service Catalog Entities in Portlets

The portal management solution allows you to integrate views of Service Catalog entities (objects) into portlets. Such reference data cover the following types of objects:

• Core Entities represent the definitions of Service Catalog entities, such as categories, and services, as well as directory data (people and organizations) and actual transactional data on tasks and requisitions.

- HTML/JavaScript reference data refers to portlets defined in Portal Designer of the corresponding type.
- Service Items defined in the Service Item Manager module, used to track corporate assets that have been
  ordered or updated via service requests.
- Standards defined in the Service Item Manager module, used to enforce data entry rules or otherwise standardize the configuration of service items or other orderable assets.

Reference data serves as a quick reference to the definitions of Service Catalog entities. A list of the attributes in each object that comprises the reference data is given in the "Content Definition" tab displayed when that object is chosen from the Reference Data list panel, as shown in the sample below.

All attributes listed in the "Definition" section are available for inclusion in the portlet views. Detailed descriptions of these columns are given in the sections below.

#### **Content Definition**

The Portal Designer > Reference Data > Content Definition tab lists details on each of the entities that can be included in a portlet. This subtab is read-only, allowing portal designers to review entity definitions before including them in a portlet.

| Field         | Description                                                                                                    |
|---------------|----------------------------------------------------------------------------------------------------|
| Display Name  | The name of the object displayed in Portal Designer.                                                                                                    |
| Name          | The system name of the entity as stored in the portlet content metadata tables.                                                                                                    |
| Content Group | The categorization of content type; for core entities,<br>the entity type (definitional, directory, or<br>transactional); for service items and standards, the<br>service item group or standards group, respectively. |
| Description   | A description of the entity.                                                                                                    |
| Definition    |                                                                                                    |
| Display Name  | The name of the attributes that comprise the entity.<br>This is the column name displayed by Portal Designer<br>and within portlets.                                                                                   |
| Name          | The name of the database column containing the attribute data.                                                                                                    |
| Data Type     | The data type of the attribute/column.                                                                                                    |

In addition to the attributes which comprise the entity, the content definition includes one or more "URL" as the last attribute.

In a portlet, the URL attribute generates a clickable link which takes the user to the corresponding application module to bring up the entity details or the actionable view of the entity on a popup page. The user interface is the same as the one that user would see by navigating through the search views in those modules. The only

difference is that the user stays in the portal and does not lose the context once the review/action is completed for the entity and the popup page is closed.

Users must have the required RBAC capabilities to navigate to other modules via the URL links; otherwise, an insufficient permission error appears.

#### **Core Entities**

The Portal Designer > Reference Data > Core Entities tab allow portal designers to expose information on application transactional, definitional, and directory data to portal users. In general, the attributes available correspond to the fields displayed on the corresponding user interfaces in the application modules.

#### Categories

I

Categories are used to group services in the service catalog for presentation to end users who may wish to browse or order those services.

| Column (Display Name)     | Description                                                                                     |
|---------------------------|-------------------------------------------------------------------------------------------------|
| Category ID               | Internal ID of the category                                                                     |
| Category Name             | Name of the category                                                                            |
| Description               | Description of the category                                                                     |
| isRoot                    | Whether the category is a root category, that is,<br>"Consumer Services" or "Service Offerings" |
| TopDescription Enabled    | Whether the top section of category details is enabled<br>in the category presentation          |
| Top Description           | HTML defined in the top section of category details in the category presentation                |
| TopDescription URL        | URL defined in the top section of category details in the category presentation                 |
| MiddleDescription Enabled | Whether the middle section of category details is<br>enabled in the category presentation       |
| Middle Description        | HTML defined in the middle section of category details in the category presentation             |
| MiddleDescription URL     | URL defined in the middle section of category details in the category presentation              |
| BottomDescription Enabled | Whether the bottom section of category details is<br>enabled in the category presentation       |
| Bottom Description        | HTML defined in the bottom section of category details in the category presentation             |

#### Table 6: Categories

٦

| Column (Display Name)      | Description                                                                                                    |
|----------------------------|----------------------------------------------------------------------------------------------------|
| BottomDescription URL      | URL defined in the bottom section of category details in the category presentation                                                                          |
| Category Image             | Relative URL for the category image within Request Center.war                                                                                               |
| CatalogType ID             | Internal ID of the category type: 1-Consumer Service category, 2-Service Offering category                                                                  |
| Description URL            | (Not Used)                                                                                                    |
| Category URL (My Services) | Relative URL link for accessing the category in the<br>My Services – Category Overview tab                                                                  |
| Service ID                 | Internal ID of the service                                                                                                    |
| Service Name               | Name of the service                                                                                                    |
| Description                | Description of the service                                                                                                    |
| Top Description            | HTML defined in the Overview section of service<br>details in the service presentation, shown only when<br>the display is set to Show                       |
| Middle Description         | HTML defined in the More Details section of service<br>details in the service presentation, shown only when<br>the display is set to Show                   |
| Bottom Description         | HTML defined in the Service Form section of service<br>details in the service presentation, shown only when<br>the display is set to Show                   |
| RevisionNumber             | Internal version number of the service                                                                                                    |
| Price Description          | Description of how the service is priced, shown only<br>when the Pricing Summary display is set to "Display<br>both cost and price" or "Display only price" |
| Pricing Scheme             | Pricing scheme of the service, shown only when the<br>Pricing Summary display is set to "Display both cost<br>and price" or "Display only price"            |
| IsBundle                   | Whether the service is a bundle                                                                                                    |
| IsOrderable                | Whether the service is orderable                                                                                                    |
| IsReportable               | Whether the service is reportable in the Advanced Reporting module                                                                                          |

ſ

| Column (Display Name)     | Description                                                                                                    |
|---------------------------|----------------------------------------------------------------------------------------------------|
| Service Level Description | Description of the service level as defined in the service general information                                                          |
| Status                    | Status of the service; possible values are Active and Inactive                                                                          |
| Status ID                 | Internal ID for the status of the service; possible values are: 1 (Active),2 (Inactive)                                                 |
| Expected Duration         | Expected duration of the service in hours                                                                                               |
| Expected Duration Units   | Units of measure to be used when displaying the service; possible values are "Business Days" and "Hours"                                |
| Price                     | Price of the service, shown only when the Pricing<br>Summary display is set to "Display both cost and<br>price" or "Display only price" |
| Can Start Later           | Whether future delivery is allowed for the service                                                                                      |
| Date Quality ID           | Forecasting method defined for the service; possible values are:                                                                        |
|                           | 2 (Estimate Due Date from task durations)                                                                                               |
|                           | 3 (Approximate Due Date using Standard Duration)                                                                                        |
|                           | 4 (Do not forecast Due Date)                                                                                                    |
| Service Image             | Relative URL link for the service image in the form<br>of servlet reference within RequestCenter.war                                    |
| Service URL               | Relative URL link for accessing the service in the My<br>Services Service Overview page                                                 |
| Service Order URL         | Relative URL link for accessing the service in the My<br>Services Service Order page                                                    |
| Ordering Mode             | Ordering mode defined for the service. Possible values are                                                                              |
|                           | Add review enabled                                                                                                    |
|                           | Add review disabled                                                                                                    |
|                           | • 1-Click                                                                                                    |
|                           | • For more information, see Creating a Service                                                                                          |
| Compute Price             | The value defined for computing the price of a service. The possible values are True or False.                                          |

٦

Services

#### Table 7: Services

| Column (Display Name)     | Description                                                                                                    |
|---------------------------|----------------------------------------------------------------------------------------------------|
| Service ID                | Internal ID of the service                                                                                                    |
| Service Name              | Name of the service                                                                                                    |
| Description               | Description of the service                                                                                                    |
| Top Description           | HTML defined in the Overview section of service<br>details in the service presentation, shown only when<br>the display is set to Show                       |
| Middle Description        | HTML defined in the More Details section of service<br>details in the service presentation, shown only when<br>the display is set to Show                   |
| Bottom Description        | HTML defined in the Service Form section of service<br>details in the service presentation, shown only when<br>the display is set to Show                   |
| RevisionNumber            | Internal version number of the service                                                                                                    |
| Price Description         | Description of how the service is priced, shown only<br>when the Pricing Summary display is set to "Display<br>both cost and price" or "Display only price" |
| Pricing Scheme            | Pricing scheme of the service, shown only when the<br>Pricing Summary display is set to "Display both cost<br>and price" or "Display only price"            |
| IsBundle                  | Whether the service is a bundle                                                                                                    |
| IsOrderable               | Whether the service is orderable                                                                                                    |
| IsReportable              | Whether the service is reportable in the Advanced Reporting module                                                                                          |
| Service Level Description | Description of the service level as defined in the service general information                                                                              |
| Status                    | Status of the service; possible values are Active and Inactive                                                                                              |
| Status ID                 | Internal ID for the status of the service; possible values are: 1 (Active), 2 (Inactive)                                                                    |

| Column (Display Name)   | Description                                                                                                    |
|-------------------------|----------------------------------------------------------------------------------------------------|
| Expected Duration       | Expected duration of the service in hours                                                                                               |
| Expected Duration Units | Units of measure to be used when displaying the service; possible values are "Business Days" and "Hours"                                |
| Price                   | Price of the service, shown only when the Pricing<br>Summary display is set to "Display both cost and<br>price" or "Display only price" |
| Can Start Later         | Whether future delivery is allowed for the service                                                                                      |
| Date Quality ID         | Forecasting method defined for the service; possible values are:                                                                        |
|                         | 2 (Estimate Due Date from task durations)                                                                                               |
|                         | 3 (Approximate Due Date using Standard Duration)                                                                                        |
|                         | 4 (Do not forecast Due Date)                                                                                                    |
| Service Image           | Relative URL link for the service image in the form of servlet reference within RequestCenter.war                                       |
| Service URL             | Relative URL link for accessing the service in the My<br>Services Service Overview page                                                 |
| Service Order URL       | Relative URL link for accessing the service in the My<br>Services Service Order page                                                    |
| Ordering Mode           | Ordering mode defined for the service. Possible values are                                                                              |
|                         | Add review enabled                                                                                                    |
|                         | Add review disabled                                                                                                    |
|                         | • 1-Click                                                                                                    |
| Compute Price           | The value defined for computing the price of a service. The possible values are True or False.                                          |

#### Agents

I

Agents are used by Service Link, the integration hub of Service Catalog, to provide an interface between Service Catalog service requests and third-party systems such as help desks, inventory control systems, purchasing systems, or other external applications.

| Column (Display Name) | Description              |
|-----------------------|--------------------------|
| Agent ID              | Internal ID of the agent |

1

| Column (Display Name)  | Description                                                                                                |
|------------------------|----------------------------------------------------------------------------------------------------|
| Agent Name             | Name of the agent                                                                                          |
| Description            | Description of the agent                                                                                   |
| Status ID              | Internal ID of the agent status; possible values are: 1<br>(Active), 2 (Inactive)                          |
| Action                 | Action to be performed by the agent, as seen in the task general information in Service Designer           |
| Context Type ID        | Internal ID for the context of external task; possible values are: 1 (Service Task), 2 (Service Item Task) |
| Inbound Adapter Name   | Name of the adapter used for inbound action                                                                |
| Outbound Adapter Name  | Name of the adapter used for outbound action                                                               |
| InboundTransformation  | Name of the transformation used for inbound document                                                       |
| OutboundTransformation | Name of the transformation used for outbound document                                                      |
| Failed email           | Name of the email notification used for failure                                                            |
| Status                 | Status of the agent; possible values are: Active,<br>Inactive                                              |
| Agent URL              | Relative URL link for accessing the agent in the<br>Service Link Manager Integration tab                   |

# Requisitions

Requisitions are the service requests that have been submitted by Service Catalog users.

### **Table 8: Requisitions**

| Column (Display Name) | Description                                                                             |
|-----------------------|-----------------------------------------------------------------------------------------|
| Requisition           | Internal ID of the requisition                                                          |
| Name                  | Display name of the requisition; normally the first service included in the requisition |
| Initiator Id          | PersonID of the initiator of the requisition                                            |
| Customer Id           | PersonID of the customer of the requisition                                             |
| Expected Duration     | (Not used)                                                                              |

| Column (Display Name) | Description                                                                                               |
|-----------------------|----------------------------------------------------------------------------------------------------|
| Actual Duration       | Actual duration, measured in hours, to complete the requisition                                           |
| Due Date              | Date on which the requisition fulfillment is expected to complete                                         |
| Closed Date           | Date on which the requisition was actually set to Closed status                                           |
| Expected Cost         | Price of the requisition                                                                                  |
| Status                | Status of the requisition; possible values are: Ongoing,<br>Closed, Rejected, Canceled, Delivery Canceled |
| Initiator             | First and last name of the initiator of the requisition                                                   |
| Customer              | First and last name of the customer of the requisition                                                    |
| Bill To               | Name of the home organizational unit of the customer of the requisition                                   |
| Submit Date           | Date on which the requisition was submitted                                                               |
| Requisition URL       | Relative URL link for accessing the requisition details page in My Services                               |

### Authorizations

I

Authorizations are any approvals or reviews required in conjunction with completing fulfillment of a service request. The columns cover those that are presented in the Authorization tab in My Services.

#### **Table 9: Authorizations**

| Column (Display Name) | Description                                                                                                    |
|-----------------------|----------------------------------------------------------------------------------------------------|
| Requisition           | Requisition ID associated with the task                                                                                                    |
| Total Price           | Total price of the requisition associated with the task                                                                                                    |
| Due On                | Due date of the task                                                                                                    |
| Task Name             | Name of the task                                                                                                    |
| Service Name          | Name of the service associated with the authorization.<br>When there are multiple services for the authorization,<br>only the first service name is shown. |

1

| Column (Display Name) | Description                                                                                                    |
|-----------------------|----------------------------------------------------------------------------------------------------|
| Customer              | Name and home organizational unit of the customer<br>for the associated requisition, presented in the format<br>{FirstName LastName} : {OU Name} |
| Performer             | First and last name of the performer of the task                                                                                                 |
| Status                | Status of the authorization task; possible values are:<br>Under review, Being approved, Reviewed, Approved,<br>Rejected                          |
| Priority              | Priority of the authorization task; possible values are:<br>High, Normal, Low                                                                    |
| Authorization ID      | Internal ID (Task ID or Activity ID) of the task                                                                                                 |
| Authorization URL     | Relative URL link for accessing the task data page in Service Manager                                                                            |

### Tasks

Tasks are activities associated with a request, including reviews, authorizations and fulfillment tasks. The columns cover those that are presented in the Home tab of Service Manager.

| Column (Display Name) | Description                                                                               |
|-----------------------|-------------------------------------------------------------------------------------------|
| Task Id               | Internal ID of the task (aka Activity ID)                                                 |
| Task Name             | Name of the task                                                                          |
| Requisition           | Requisition ID associated with the task                                                   |
| Due Date              | Due date of the authorization task                                                        |
| Service Name          | Name of the service associated with the task                                              |
| Initiator             | First and last names of the initiator of the requisition associated with the task         |
| Customer OU           | Name of the home organizational unit of the customer for the associated requisition       |
| Customer Name         | First and last names of the initiator of the requisition associated with the task         |
| Performer             | First and last names of the performer of the task, if<br>the task is assigned to a person |

#### Table 10: Tasks

| Column (Display Name) | Description                                                                                                    |
|-----------------------|----------------------------------------------------------------------------------------------------|
| Queue                 | Name of the queue assigned to perform the task, if<br>the task is assigned to a queue                                                                                                    |
| Status                | Status of the task; possible values are: New, Ongoing,<br>Under review, Being approved, Completed,<br>Reviewed, Approved, Rejected, Skipped, Cancelled,<br>Scheduled, Review Submitted, Approval Submitted |
| Scheduled Start Date  | Scheduled start date of the task                                                                                                    |
| Effort                | Effort estimated for the task                                                                                                    |
| Task URL              | Relative URL link for accessing the task data page in Service Manager                                                                                                    |

# Organizational Units

I

Organizations are the business units and service teams into which users are organized.

### Table 11: Organization Unit

| Column (Display Name)       | Description                                                                                            |
|-----------------------------|----------------------------------------------------------------------------------------------------|
| OrganizationUnit Name       | Name of the organizational unit                                                                        |
| Description                 | Description of the organizational unit                                                                 |
| Organizational Unit ID      | Internal ID of the organizational unit                                                                 |
| Parent ID                   | Internal ID of the parent organizational unit                                                          |
| Parent Name                 | Name of the parent organizational unit                                                                 |
| Organizational Unit Type ID | Internal ID of the organizational unit type; possible values are: 1 (Business Unit), 2 (Service Team)  |
| Status ID                   | Internal ID of the status of the organizational unit;<br>possible values are: 1 (Active), 2 (Inactive) |
| Status                      | Status of the organizational unit; possible values are:<br>Active, Inactive                            |
| Manager ID                  | Person ID of the person assigned to the organizational<br>unit manager functional position             |
| Manager Name                | First and last names of the person assigned to the organizational unit manager functional position     |
| isBillable                  | Whether the organizational unit is marked as billable                                                  |

1

| Column (Display Name)   | Description                                                                                                    |
|-------------------------|----------------------------------------------------------------------------------------------------|
| Organizational Unit URL | Relative URL link for accessing the organizational<br>unit general information page in Organization<br>Designer |

#### Persons

Persons are individual users as defined in Organization Designer.

#### Table 12: Personas

| Column (Display Name)       | Description                                               |
|-----------------------------|-----------------------------------------------------------|
| Person ID                   | Internal ID of the person                                 |
| First Name                  | First name of the person                                  |
| Last Name                   | Last name of the person                                   |
| Email                       | Email address of the person                               |
| HomeOrganizationalUnit ID   | Internal ID of the home organizational unit of the person |
| HomeOrganizationalUnit Name | Name of the home organizational unit of the person        |
| TimeZone ID                 | Internal ID of the time zone of the person                |
| TimeZone Name               | Name of the time zone of the person                       |
| Login Name                  | Login name of the person                                  |
| Birth Date                  | Birth date of the person                                  |
| Hire Date                   | Hire date of the person                                   |
| Title                       | Title of the person                                       |
| Employee Code               | Employee code of the person                               |
| Locale ID                   | Internal ID of the locale of the person                   |
| Language Code               | Internal ID of the preferred language for the person      |
| Language Name               | Preferred language for the person                         |
| Supervisor ID               | Person ID of the supervisor of the person                 |
| Supervisor Name             | Name of the supervisor of the person                      |
|                             |                                                           |

| Column (Display Name) | Description                                                                                  |
|-----------------------|----------------------------------------------------------------------------------------------|
| Status                | Status of the person; possible values are: Active,<br>Inactive                               |
| Person URL            | Relative URL link for accessing the person general information page in Organization Designer |

#### Groups

Groups are a user-defined grouping of OUs or people that can be used in the assignment of work, roles and permissions.

| Column (Display Name) | Description                                                                                 |
|-----------------------|---------------------------------------------------------------------------------------------|
| Group ID              | Internal ID of the group                                                                    |
| Group Name            | Name of the group                                                                           |
| Description           | Description of the group                                                                    |
| Status ID             | Internal ID of the status of the group; possible values are: 1 (Active), 2 (Inactive)       |
| Status                | Status of the group; possible values are: Active,<br>Inactive                               |
| Parent ID             | Internal ID of the parent of the group                                                      |
| Parent Name           | Name of the parent of the group                                                             |
| Group URL             | Relative URL link for accessing the group general information page in Organization Designer |

#### Table 13: Groups

#### HTML/JavaScripts

The HTML/JavaScripts objects are those HTML/Java script portlets that have been designed in Portal Designer.

### **Service Items**

I

Both system- and user-defined service items are available for display in portlets. For user-defined service items, the attribute names and data types correspond to those defined at your site—see your service catalog design team for more information.

#### **Standards**

Both system- and user-defined standards are available for display in portlets. For user-defined standards, the attribute names and data types correspond to those defined at your site—see your service catalog design team for more information.

# **Configuring Portal Pages**

Once a portlet has been defined, made active, and made available to users via the appropriate permissions, it can be incorporated into portal pages. Two approaches are available for configuring portal pages:

- The portal designer can preconfigure the page by specifying its layout characteristics and including portlets as appropriate.
- Portal end users can dynamically incorporate portlets for which they have permission into their own pages and optionally save the portal pages.

# **Creating a Portal Page**

#### **Step 1** Choose **Portal Designer** > **Portal Pages**.

**Step 2** Click Actions drop-down arrow and choose the appropriate option to create both portal pages and page groups. All portal pages must be in a Portal Page Group.

Page groups serve as containers of portal pages for easier navigation and control of access permissions in Portal Designer. Only users who have read permissions to those page groups can see them in the Service Portal module.

Service Catalog includes two preconfigured page groups, both of which are displayed in the Service Portal module:

- System This portal page group is reserved for site-wide information. The **Site Homepage** is located in this page group.
- My Workspace This portal page group is accessible by all users and is available for users to place their portal
  pages.

#### Step 3 Click Add.

- **Step 4** Depending on your requirements, configure the portal page by performing the following actions:
  - Modifying Page Configuration, on page 33
  - Adding Portlets to the Portal Page, on page 35
  - Granting Portal Page Permissions, on page 35
  - Configuring Subscribed Users, on page 36

# **Modifying Page Configuration**

After you create a Portal Page, use the General tab to view or modify the page configuration. The page group for a portal page cannot be modified once it has been specified because of the permissions already associated with the group.

The General information determines the overall look-and-feel of the page, including its color scheme ("Theme") and layout.

### **Step 1** Choose **Portal Designer** > **Portal Pages** > **General**.

**Step 2** Configure fields to specify general information about a portal page as summarized in the table below.

#### **Table 14: Portal Page General Tab Field Descriptions**

| Field      | Description                                                                                                    |
|------------|----------------------------------------------------------------------------------------------------|
| Status     | The current status of the portal page; values are Active and Inactive.                                                                                                    |
|            | All portal pages are created with an "Active" status. When<br>the page status is set to "Inactive", the portal page is hidden<br>from Service Catalog. Users who currently subscribe to<br>the page will remain in the subscription record until the<br>page is deleted. If an inactive page is still marked as the<br>landing page for a person or an organizational unit, the<br>setting is ignored, and users will land on their<br>organizational unit homepage (if one is defined) or the Site<br>Homepage instead when they first navigate to Service<br>Portal.Catalog |
| Name       | The name assigned to the page.                                                                                                    |
| Theme      | The default theme with which the portal page is displayed.<br>The Portal Manager solution is distributed with a set of<br>"Themes", color schemes, and styles. Portal pages are set<br>to use the "Gray" theme by default. They can be configured<br>to use other preconfigured themes both by portal designers<br>and by portal users who have the "Manage Portal Page<br>Theme" capability. For more information on themes and<br>the styles used by the Portal, see the Cisco Prime Service<br>Catalog Administration and Operations Guide .                               |
| Page Group | The page group to which the portal page was assigned.                                                                                                    |
| Layout     | The layout for the portal page. Details on available layouts are given below.                                                                                                    |

| Field                 | Description                                                                                                    |
|-----------------------|----------------------------------------------------------------------------------------------------|
| Author                | A text field containing the name of the author or other<br>appropriate comments about the author; default value is<br>the name of the user who created the portal page. |
| Make this page public | Making a portal page public makes it visible to other users.<br>Users having appropriate permissions are able to subscribe<br>to the page.                              |

#### **Step 3** Modify layout configurations.

The portal page can be divided into sections and columns either vertically or a combination of vertically and horizontally. Available page layout formats are summarized below:

#### Figure 2: Page Layout

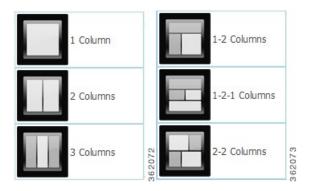

Additional properties of the Layout Configuration are inherited from the portlet's definition, and can be overridden on a page-by-page basis:

#### Table 15: Configuration Table for Layout Configurations

| Field                          | Description                                                                                                    |
|--------------------------------|----------------------------------------------------------------------------------------------------|
| Section 0 Column <n> Width</n> | For each column in the Layout, the user can specify the<br>percentage of the browser width that the column should<br>take up. The percentages should not exceed 100 percent.<br>The number of sections available varies with the layout<br>chosen. |
| Portlet Borders                | True if each portlet should have a border around it; false otherwise.                                                                                                    |
| Portlet Headers                | True if the grid column headers should be displayed; false otherwise.                                                                                                    |

# **Adding Portlets to the Portal Page**

Use the Portlets subtab to include portlets on a portal page, configure their appearance, change the portlet configuration on a page, or remove a portlet from a page.

#### **Step 1** Choose **Portal Designer** > **Portal Pages** > **Portlets**.

- Step 2 Click Add Portlets to Page.
- **Step 3** If desired, you can filter the portlets displayed by entering a keyword and clicking **Search**.
- **Step 4** Expand the portlet groups displayed, until you find the portlets of interest. Highlight the name of a portlet to display a summary/description in the right-hand pane. Select the check box to the left of the portlet name to include the portlet on the page.
- **Step 5** Click Add to add the chosen portlets to the page.

When a portlet is added to a page, it is placed into the first section by default and set to display last on the page. The Section, Row and Column information in the grid indicates the location of the portlet on the page. The values in these fields cannot be modified directly but designers can change the position of a portlet by highlighting the portlet and clicking the "Move Up" or "Move Down" buttons.

If the portlet position needs to be substantially rearranged, designers may choose to do so in the portal front-end by adding the page to their portals, and using the mouse controls to drag the portlets to the desired location on the page.

To place a portlet into the second section or third section of a page with multi section layout (for example, 1-2, 1-2-1 or 2-2 columns), you need to edit the page in the portal front-end, use the mouse to drag the portlet to the bottom of the page and drop it when the second section outline appears. The third section, if available for the page layout, shows up only when one or more portlets have been placed into the second section.

Many of the properties shown are inherited from the portlet definition. Some of these (Name, Label, Type, Group) can be changed only by changing the portlet's configuration. Click on the Name to go to the Portlets tab to modify these properties. The remaining inherited properties can be overridden on a page-by-page basis.

# **Granting Portal Page Permissions**

The user who creates a portal page group or a portal page is automatically granted all access permissions to the object. For portal page groups, apart from the read and write permissions, the following permissions are also granted to the user:

- Read all pages in the group Allows the user to view all the pages in the page group in Portal Designer. Also allows the user to subscribe to all the public pages in the page group in the portal front-end.
- Write all pages in the group Allows the user to edit the settings and definition of all the pages in the page group in Portal Designer. Also allows the user to enter edit mode of the pages in the portal front-end.

Users without these permissions can only access individual pages for which they have read/write permissions. As with portlets, the Permissions subtabs for portal page group and page allow designers to designate which users should be able to access the portal object and the type of access to grant.

Step 1 Choose Portal Designer > Portal Pages > Permissions

#### Step 2 Click Add Permission.

**Step 3** To configure permissions, see the Configuring Portlet Permissions, on page 9 for more information.

If you have upgraded from a previous release to the current release, the "Anyone" role is assigned the following permissions automatically:

- · Read permission on System Page Group
- Read/Write permission on "My Workspace" Page Group
- "Read" permission on "Site Home Page" Portal Page

You must further remove the permissions from "Anyone" role and assign it to other roles as needed.

# **Configuring Site Homepage**

The Site Homepage is automatically provided within the System portal page group. Users with the Site Administrator role are granted read and write permissions to this portal page in Portal Designer. They can edit the page or grant access to the page to other users so that the page can be configured to include site-wide information that is of interest to the portal users.

The read permission to the page is granted to "Anyone" roles. The portal page also serves as the landing page for a portal user when the user's home organizational unit does not have a default landing page defined and the user has not set his/her own landing page preference.

# **Configuring Subscribed Users**

The Subscribed Users subtab provides a read-only view of portal users who have included the current page in their portal. Designers cannot remove user subscriptions but can prohibit users from accessing the page by setting the status of the page to "Inactive", or by removing the read access permissions.

# **Configuring Global Settings for Portlets and Portals**

The **Portal Designer** > **Portal Settings** tab allows designers to specify global data and settings for use in all portlets and portal pages.

The following table describes the available options:

ſ

### Table 16: Portal Setting Options Table

| Option          | Description |
|-----------------|-------------|
| Common Settings |             |

٦

| Option | Description                                                                                                    |
|--------|----------------------------------------------------------------------------------------------------|
|        | Site-wide settings for portal operations                                                                                                    |
|        | Common settings establish parameters for portal<br>operations. The default settings are the recommender<br>configurations. Changes to higher values may affect<br>the application performance.                                                                                                    |
|        | • Maximum Number of Pages Created in Servic<br>Portal – The maximum number of portal page<br>that you can create a pagegroup from Service<br>Portal. The highest value allowed for this setting<br>is 10.                                                                                                    |
|        | • Maximum Number of Portlets on a Page – Th<br>maximum number of portlets that can be<br>included on a portal page. The default setting<br>is 6 and applies to all portal users. The highes<br>value allowed for this setting is 10.                                                                                                    |
|        | <ul> <li>Maximum Number of Grid Portlets on a Page         <ul> <li>The maximum number of grid portlets that can be included on a portal page. The default setting is 4 and applies to all portal users. The highest value allowed for this setting is 6.</li> </ul> </li> </ul>                                                                        |
|        | <ul> <li>nsAPI Page Size for Transactional Data – The default number of records returned by portlets and Service Catalog API clients for Requisitions, Requisition Entries, Authorizations, and Tasks (when the page limit is not specified in the API call). The default setting is 10. The highest value allowed for this setting is 50.</li> </ul>   |
|        | <ul> <li>nsAPI Page Size for Directory Data – The<br/>default number of records returned by portlets<br/>and Service Catalog API clients for People,<br/>OUs, Groups, and Accounts (when the page<br/>limit is not specified in the API call). The<br/>default setting is 10. The highest value allowed<br/>for this setting is 50.</li> </ul>          |
|        | <ul> <li>nsAPI Page Size for Service Item and Standard<br/>Data – The default number of records returned<br/>by portlets and Service Catalog API clients fo<br/>Standards and Service Items (when the page<br/>limit is not specified in the API call). The<br/>default setting is 10. The highest value allowed<br/>for this setting is 50.</li> </ul> |
|        | <ul> <li>nsAPI Page Size for Definitional and Custom<br/>Data – The default number of records returned<br/>by portlets and Service Catalog API clients for</li> </ul>                                                                                                    |

ſ

| Option                       | Description                                                                                                    |
|------------------------------|----------------------------------------------------------------------------------------------------|
|                              | Categories, Services, Offerings, Agents,<br>Agreements, and User-defined Contents (when<br>the page limit is not specified in the API call).<br>The default setting is 10. The highest value<br>allowed for this setting is 50.                                                                                                    |
| Organizational Unit Settings | Default settings for individual organizational units.                                                                                                    |
|                              | The Organizational Unit Settings page allows a home<br>page to be configured for individual organizational<br>units (OUs). A portal page so designated is always<br>displayed in the portal for users who have the<br>organizational unit as their Home OU.                                                                                                    |
|                              | Users who have a home page defined for their Home<br>OU will see two pages in My Workspace page<br>group—the OU Homepage, and the Site Homepage.<br>They can add/create more pages and choose to land<br>on a different portal page by setting the desired page<br>as the landing page for themselves. More information<br>regarding the end user view of Service Portal can be<br>found in the XREF. |
| Keywords                     | Keywords that can be associated with a portlet to help<br>users find portlets when designing a portal page<br>Keywords provide flexibility in portlet search when<br>designers or portal users are looking for content to<br>include in a portal page. Once defined in the Common                                                                                                    |
|                              | Settings, keywords can be associated with a portlet<br>on the Keyword page itself, or on the General<br>Information subtab for portlets.<br>Keywords used for portlets are distinct/disjoint from                                                                                                    |
|                              | the Keywords used/associated with services (service definitions).                                                                                                    |

1

| Option                  | Description                                                                                                    |
|-------------------------|----------------------------------------------------------------------------------------------------|
| Authentication Settings | Authentication details for use with external sites to<br>allow Single Sign-On (SSO) from enterprise login<br>accounts to individual portlets, or to use group<br>account credentials to automatically login to those<br>sites.                                                                                                    |
|                         | To connect a site that requires a login:                                                                                                    |
|                         | 1 Choose Portal Designer > Portal Settings ><br>Authentication Settings.                                                                                                    |
|                         | 2 Click Add External Site.                                                                                                    |
|                         | 3 Create an External Site profile specifying the site<br>name and the login URL, identifying the fields on<br>the login page where the user is expected to enter<br>a user name and password; and specifying the<br>authentication type.                                                                                                    |
|                         | 4 If the same connection criteria can be used for all users accessing the site through the portal, specify global authentication criteria.                                                                                                    |
|                         | 5 Design a portlet that has automatic login enabled and uses the external site.                                                                                                    |
|                         | 6 The portlet can be included on a portal page. If<br>global authentication arguments are specified,<br>they will automatically be passed to the external<br>site for authentication. If global authentication is<br>not used, the user can enter site connection<br>credential via the portal's Edit Password tab<br>accessible in the portal's Edit Mode. |
|                         | 7 Add Authentication details using Table 17:<br>Configuration Table for External Authentication                                                                                                    |

The following table describes the fields used to define external site authentication settings:

The following table describes the fields used to define external site authentication settings:

 Table 17: Configuration Table for External Authentication

| Field         | Description                                                                  |
|---------------|------------------------------------------------------------------------------|
| Site Name     | The name of the site.                                                        |
| Login URL     | The URL that identifies the site's login page.                               |
| Home Page URL | The URL that identifies the landing page of the application to be displayed. |

| Field                     | Description                                                                                                    |
|---------------------------|----------------------------------------------------------------------------------------------------|
| UserID Field Name         | The field on the page specified by the Login URL which contains the user's ID/user name.                                                                                         |
| Password Field Name       | The field on the page specified by the Login URL which contains the user's password.                                                                                             |
| Authentication Type       | URL, Form.GET, or Form.POST.                                                                                                    |
| Other Arguments           | Additional arguments that must be passed to the site.<br>These are passed in a format depending on the<br>authentication type. The typical format is<br>arg1=value1&arg2=value2. |
| Use Global Authentication | A check box that indicates that the User ID and<br>Password values specified below are used for all users<br>to connect to the site.                                             |
| UserID Value              | The value of the User ID to be passed to the site for global authentication.                                                                                                    |
| Password Value            | The value of the Password to be passed to the site for global authentication.                                                                                                    |
| Description               | Free-format text which describes this site; documentation only.                                                                                                    |

# Importing and Exporting Portal Content

Portal content and portlet definitions are developed in a Service Catalog instance, and the metadata underlying these objects is stored in the Content Management repository. You may want to back up an object definition to a source code control system or other file-based storage. You may want to develop content in a Development system, then transfer the content to a Test system for testing or validation, and then to a Production system for everyday use by end users.

To do this, you need to use the Import/Export facilities provided by Portal Designer.

# **Contents of an Exported File**

I

The export file is an XML file in an industry-standard CIM (Common Information Model) compatible format, version 2.3.1. CIM is based on an object-oriented model and uses terminology adapted from Unified Modeling Language (UML).

#### **Portlet Contents**

### What is included:

- · Portlet general information, view and filter definitions, including HTML and JavaScript code
- · Associated custom content definition and data
- · Associated keywords
- · Associated authentication settings

#### What is not included:

- All object permissions
- Definition and data for other content types (core entities, service items, standards)

#### **Portal Contents**

#### What is included:

- Portal page general information, settings and content definitions.
- Associated portal page groups
- · Associated portlet definitions
- · Associated custom content definition and data
- · Associated keywords
- · Associated authentication settings

#### What is not included:

- All object permissions
- Definition and data for other content types (core entities, service items, standards)

# **Exporting Portal Content and Portal Pages**

You can export portal and non-JSR portlet definitions to the local file system.

| Step 1 | Open the Portal Designer. |  |
|--------|---------------------------|--|
|        |                           |  |

**Step 2** Depending on your requirement, open a portlet or a portal page.

- **Step 3** Click Actions > Export.
- **Step 4** Select the portal pages or portlets that want to export.
- Step 5 Click Export.

# **Importing Portal Content**

The ability to create portal objects through the import utility is still controlled by the corresponding capabilities and permissions for such actions. The user who performs the file import should be granted appropriate roles in order to successfully execute the import.

#### **Before You Begin**

Make sure that you have a valid XML file created using the Export Portlets and Export Portal Pages features.

- **Step 1** Open the Portal Designer.
- **Step 2** Depending on your requirement, open a portlet or a portal page.
- **Step 3** Click Actions > Import to import portal objects into the same environment in which they are exported, or another environment which does not contain those objects.
- **Step 4** Select the conflict resolution you want to choose:
  - **Overwrite:** The import replaces the existing definitions of the objects with the same names in the environment with the definition contained in the XML file.
  - New Only: The import fails if the portal object already exists.

When the import is complete, a summary page appears. A detailed log is also available to show the names of the portal objects created/updated.

## **Troubleshooting Import Failures**

An import may fail due to insufficient permissions.

• The user does not have "Manage Portlets" capability when importing a portal page that contains new portlets. In this case, the portlets will not be created, and the import of the portal page containing the new portlets will also fail.

- The user does not have "Manage Custom Content" capability when importing a portlet that is based on new custom content. In this case, the custom content table will not be created, and import of the portlet making use of the custom content will also fail.
- The user does not have write permission to the portal page group that is specified for a new portal page. In this case, the portal page will not be created.